## Faculty

If you are a faculty member that is NOT the APD, you will only be able to enter information in the Faculty section. The Program information will be visible to you, but cannot make any changes to the program unless you are the APD.

- 1. Under **My Personal Info**, enter the following:
	- a. If you are currently under a 12 month contract, click **Yes,** otherwise, click **No**.
	- b. Enter your **Cell Phone #** in the space provided. This is for emergencies only, and will NOT be distributed to students.
- 2. Under **My Courses**, you will enter the courses you will be teaching in the program.
	- a. Click **Add Course**.
	- b. Enter the **Subject Code** (e.g. SOCI) and **Course Number** (e.g. 3364) and click **Verify** to search for your class. Make sure to enter the **Subject Code** as it appears in the course catalog, including any spaces within the program. To cancel the process, click **Go Back**.
	- c. Verify that the course is correct. If it is not the correct course, click **Verify Another**.
	- d. Enter the **Study Abroad Contact Hours** in the textbox provided. Your contact hours should be greater than or equal to 15 hrs per credit hour (so a 3 credit hour course should have at least 45 contact hours).
	- e. You must upload a syllabus that will include your syllabus information, a list of excursions, and bibliography for each course. Syllabi must be saved in PDF format.
		- i. Click **Select**
		- ii. Browse to your syllabus using the windows file browser.
		- iii. Select your file by clicking the file name, and then clicking **Open**.
		- iv. The file name will appear next to the Select button.
	- f. Click **Add** to save your Course information. Your course will appear in the course table.
	- g. To add more courses, repeat the process for each additional course you will be teaching.

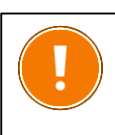

If you do not see any programs after you log in, you have not been added to a program and need to contact your program's APD.

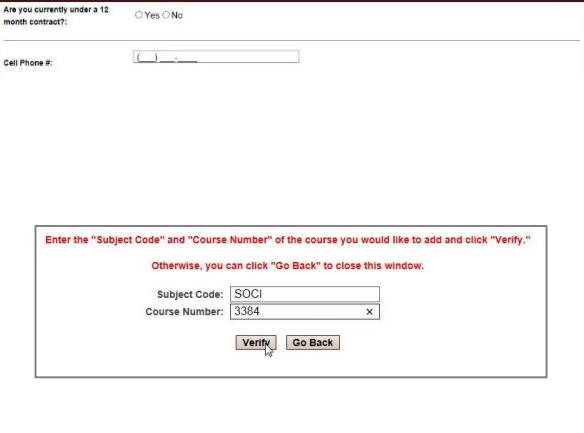

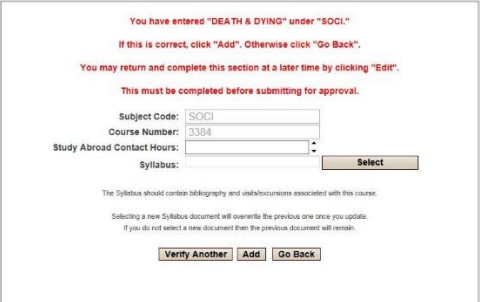

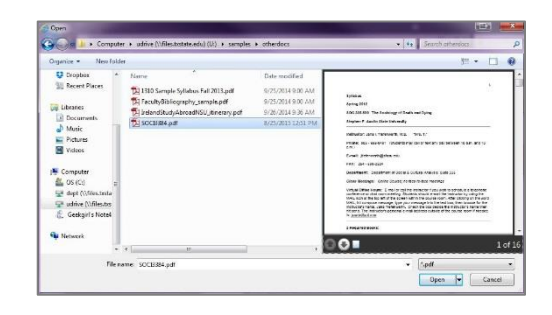

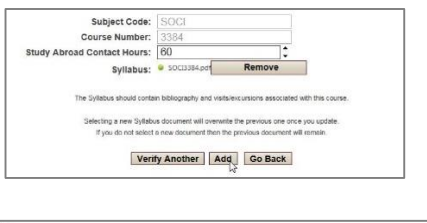

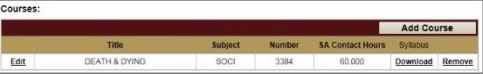

## Study Abroad Faculty Led Program Proposal Faculty Instructions Faculty Instructions

- 3. Under **My Agreements** you will see all the required documents you must sign to participate in the Study Abroad program. You must sign a printed copy of each document and deliver it to the Study Abroad Office (either by scanning and emailing the agreements, or sending a paper copy to the office).
	- a. Click **download** to save a copy of the document to your computer.
	- b. **Click I agree to acknowledge that you have read and agree to the terms of the documents** (after downloading and reading).
	- c. You must also click the **Intent Statement**, which does not require download.
- 4. If you will have guests traveling with you on the program that are not participating in the program, you must add them as a Guest.
	- a. Click **Add Guest**
	- b. Enter the Guest Name in the text Box.
	- c. If the guest is a minor, click Yes. Otherwise, click No.
	- d. If the guest is a minor, please indicate who will be responsible (on site) for the minor in the event of an emergency.
	- e. If you would like to purchase ACE international health, emergency, and liability Insurance for the guest, click Yes. If you do not want the insurance, click No.
	- f. Click Add to add the guest to the table.
	- g. If you have additional guests, repeat the process until all guests are listed.

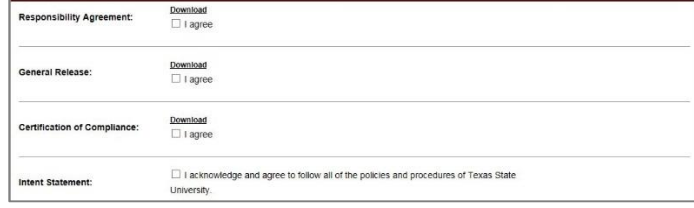

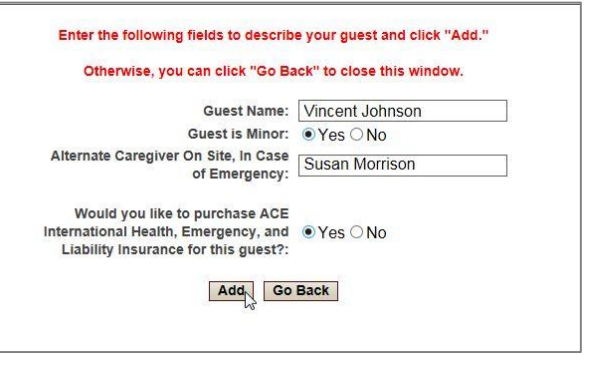

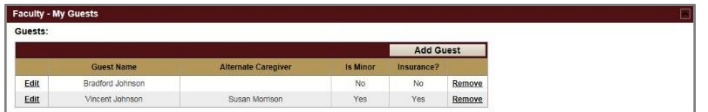

If you are done entering course information, you may click **Save & Submit**. Once you submit your course(s) for approval you will not be able to make additional changes.

If you have missed any required fields, you will see a window where the missing fields are listed. Additionally, the fields will have a red **[!]** next to the field name. All missing fields must be completed before your course may be submitted for approval.

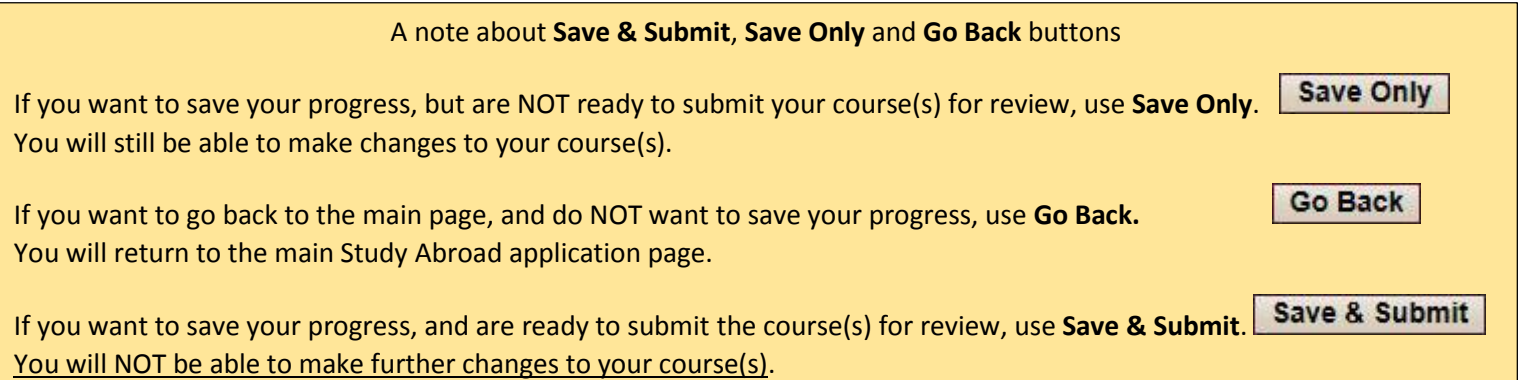